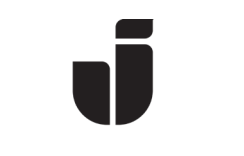

KiSt, WaLoui 2019-06-14

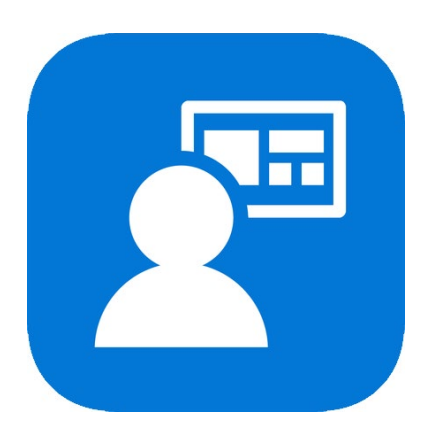

# Registrera (enroll) MacOS i Intune/MDM

I samband med att vi rullar ut utökad säkerhet (MFA) vid inloggning så måste man registrera sin JU-Mac för att det inte ska krävas MFA vid användandet av Office365-applikationer på den.

- Förberedelser:
	- o OBS! Innan registreringen av Mac:en kan genomföras så måste du ha konfigurerat MFA enligt separat manual MFA – Svensk – (versionsdatum) som du hittar här[: https://ju.se](https://ju.se/) -> IT-Helpdesk->FAQ/Manualer-> sök efter MFA

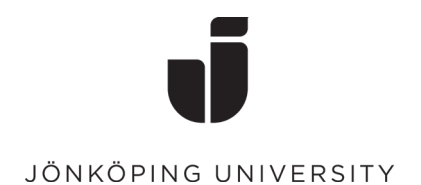

# Registrera enheten

• Öppna Applications och starta applikationen Company Portal.

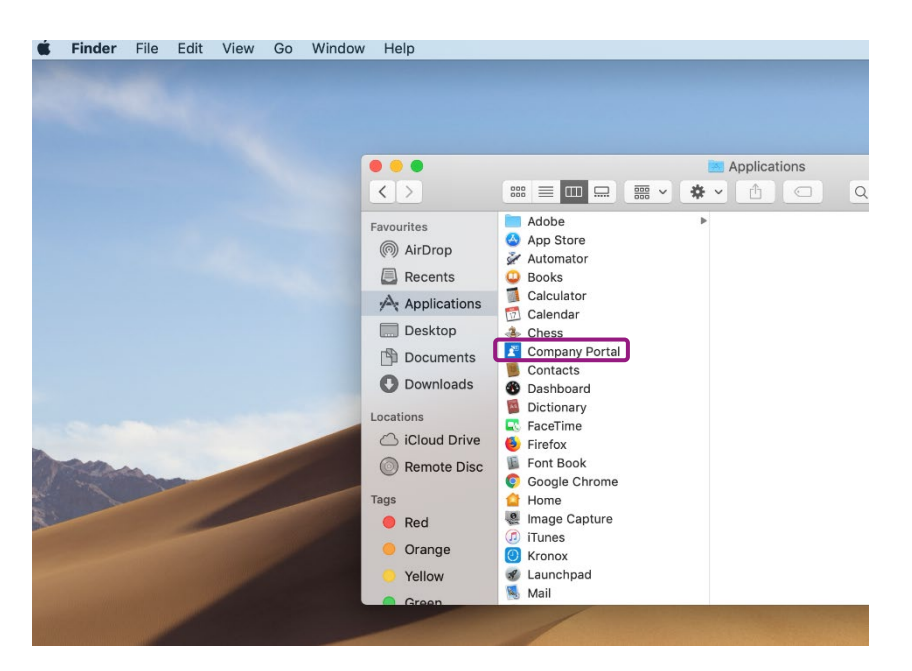

Logga in med din e-postadress och ditt lösenord. Eftersom multifaktor-inloggning är aktiverat på kontot så måste denna bekräftas på den enhet som är registrerad.

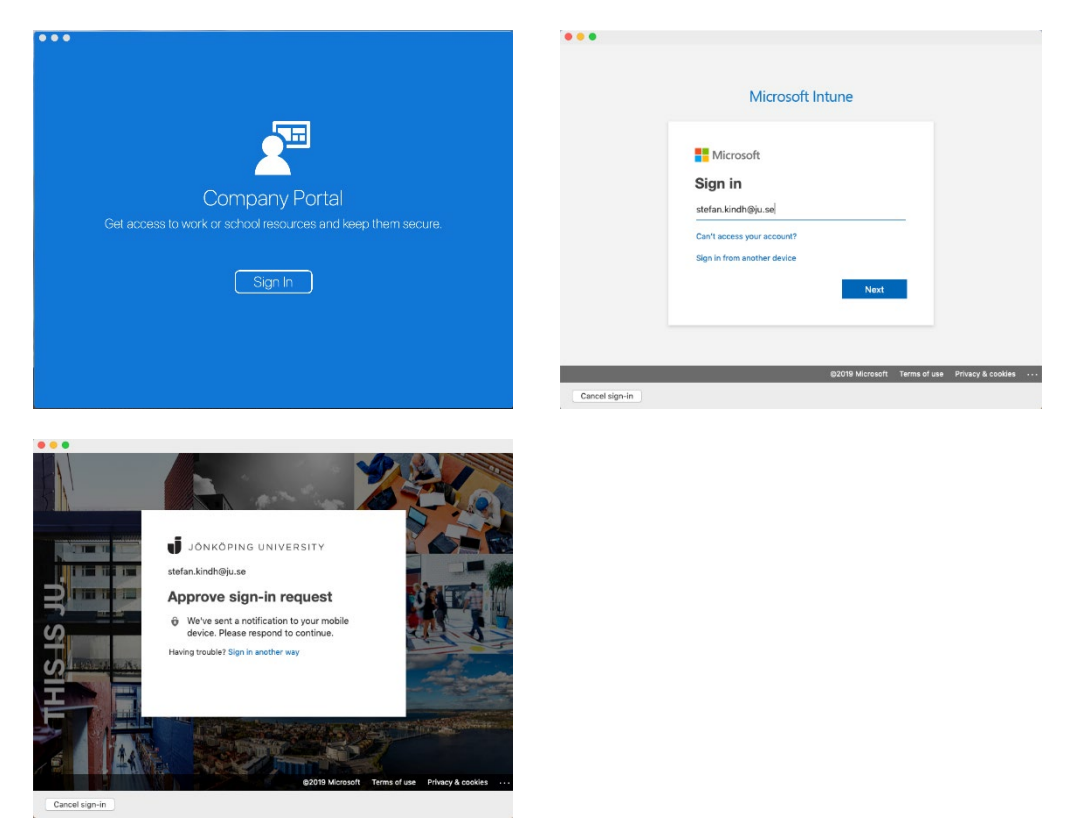

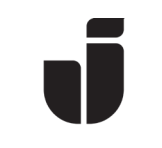

• Klicka på Continue för att påbörja processen med att registrera din Mac.

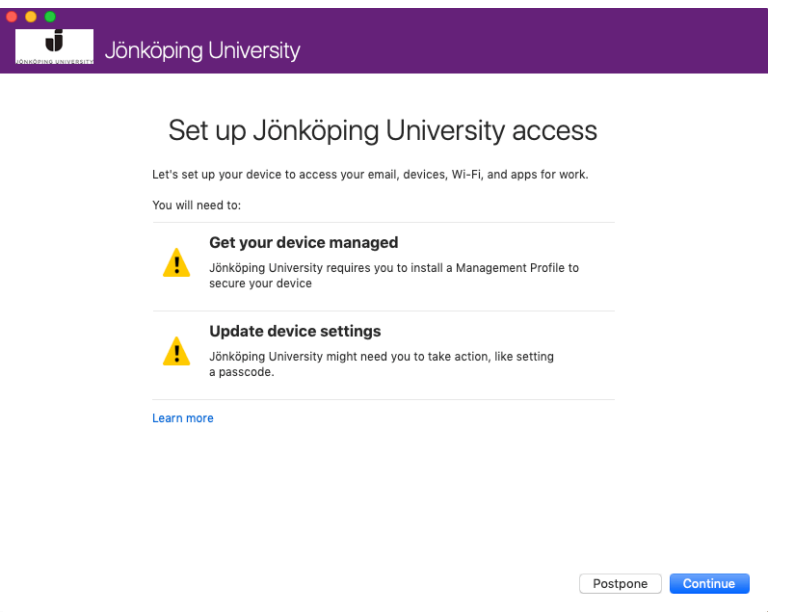

• Läs igenom informationen om vad företagets administratörer kan se och inte se när Mac:en är hanterad. Klicka sedan på Continue.

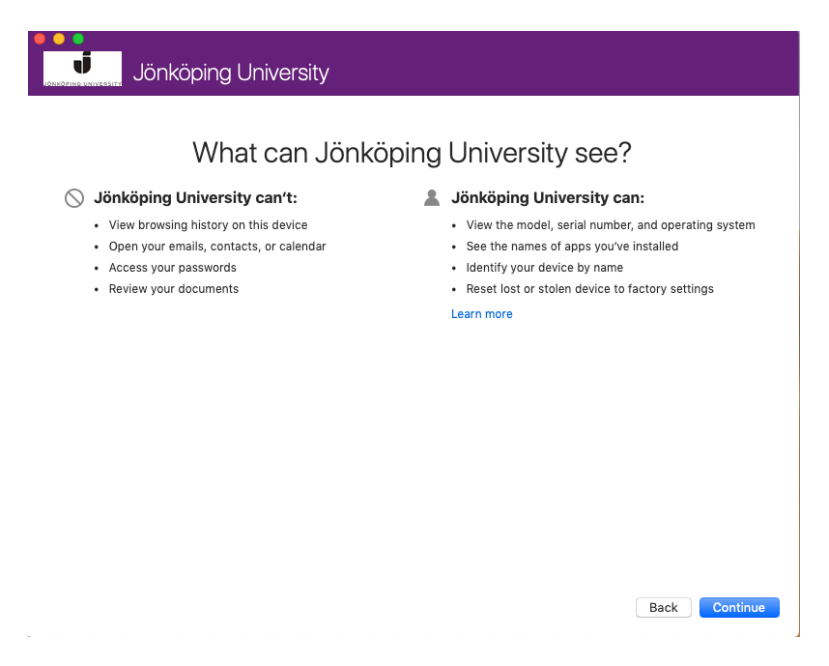

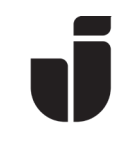

• På nästa skärm visas information om vad som kommer att hända under installationen. Klicka på Enroll.

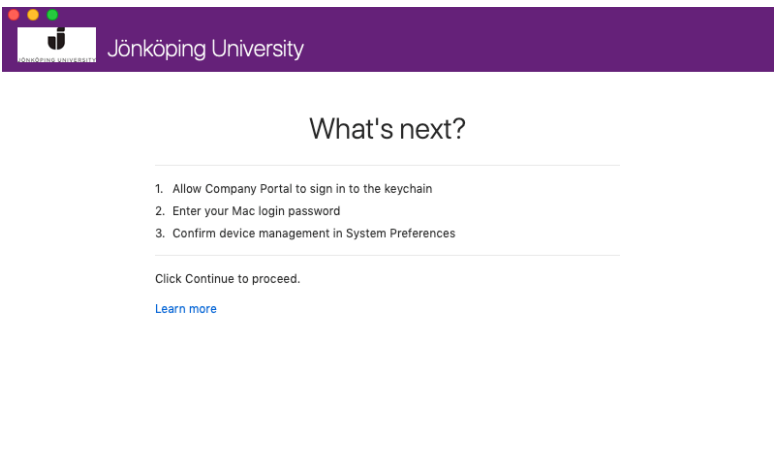

Back Enroll

• Ange ditt lösenord som du har på datorn.

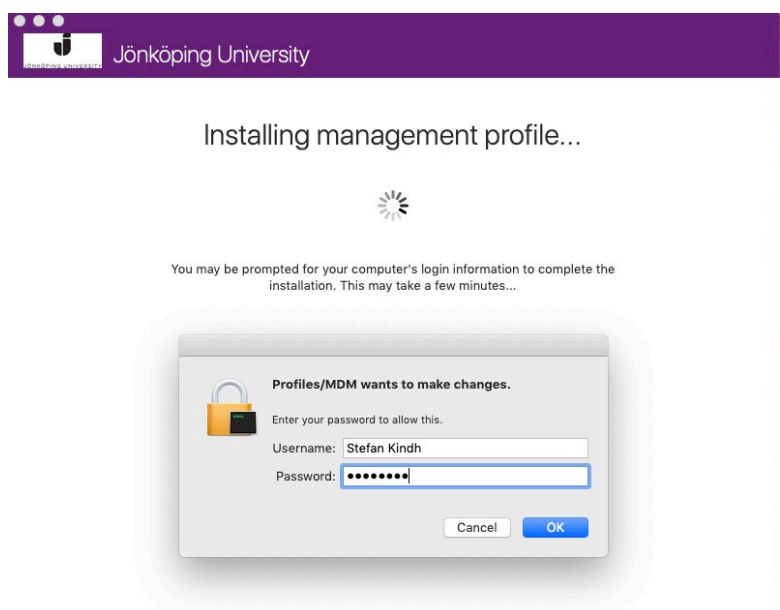

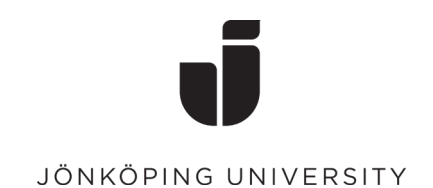

• Du behöver nu bekräfta Management Profile. Klicka på Open System Preferences.

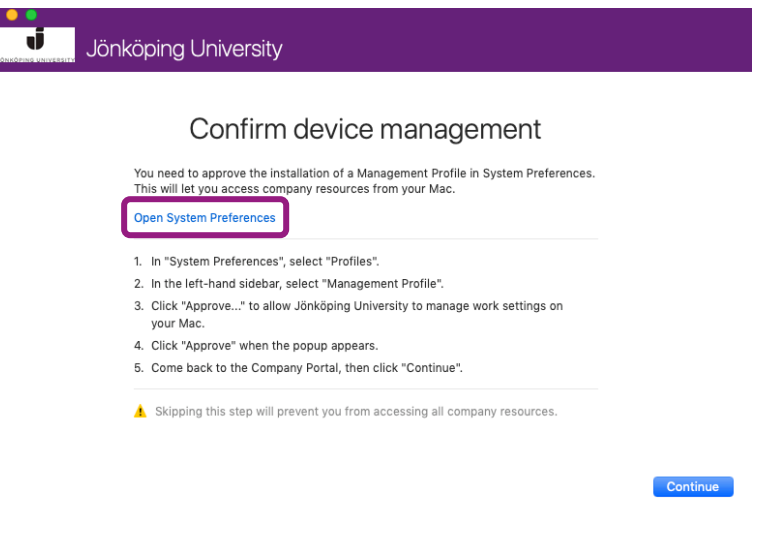

Bekräfta Management Profile genom att klicka på Approve. När du är klar kan Du stänga fönstret.

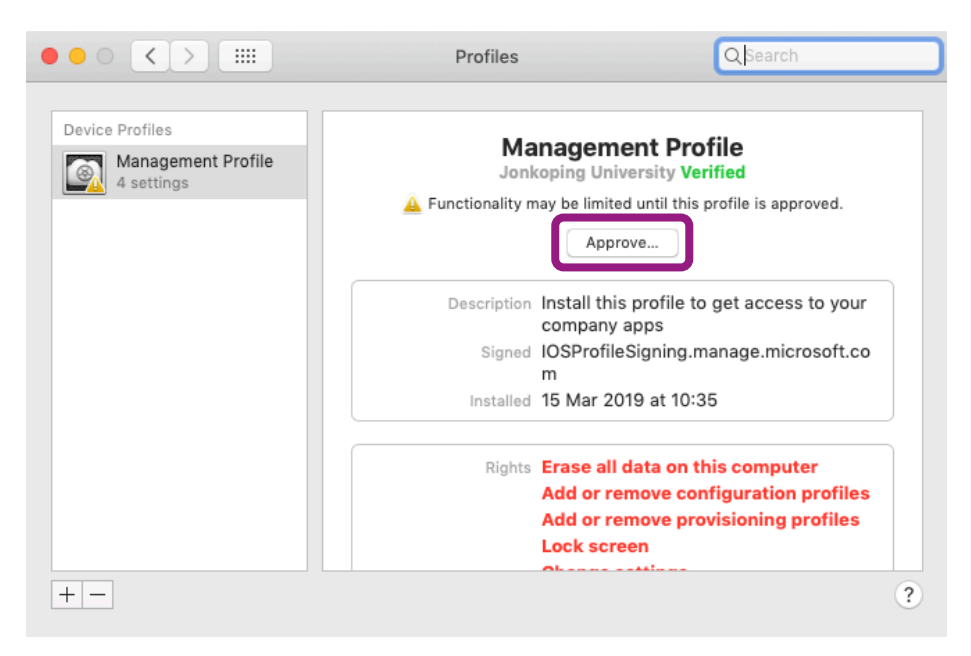

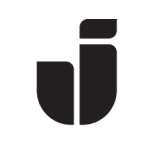

• Efter en stund så är datorn registrerad och klar.

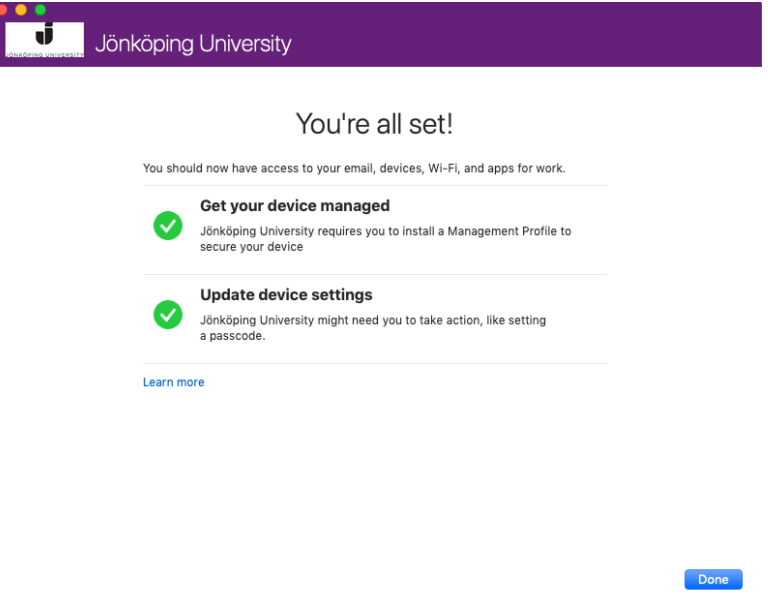

• I Företagsportalen visas nu din Mac bland dina övriga enheter.

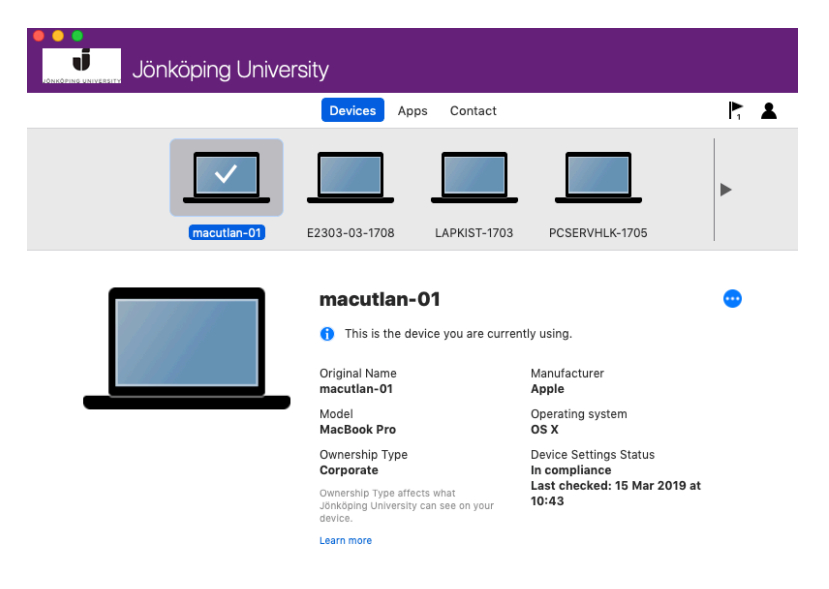

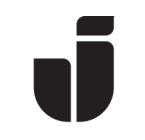

• Starta Safari för att slutföra registreringen av Mac:en. Gå til[l https://office.com](https://office.com/) och logga in med din e-postadress och ditt lösenord. Ange lösenordet till Mac:en i nedanstående ruta och tryck på Tillåt alltid.

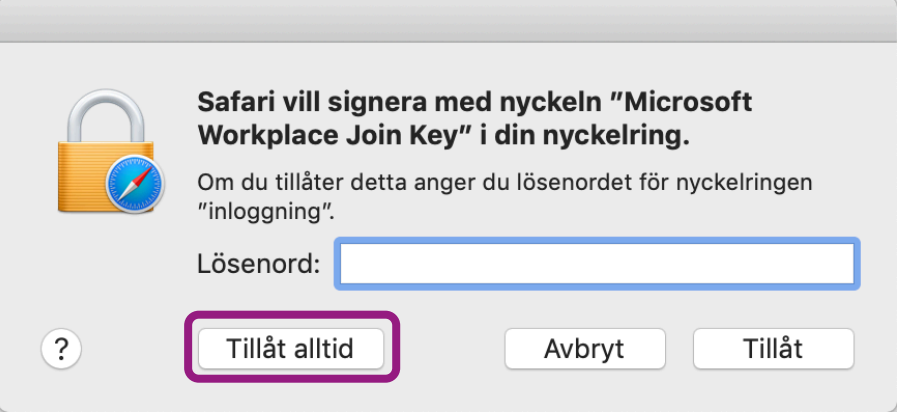

• För Google Chrome: Gå till [https://office.com](https://office.com/) och logga in med din e-postadress och ditt lösenord. Klicka på OK på nedanstående ruta.

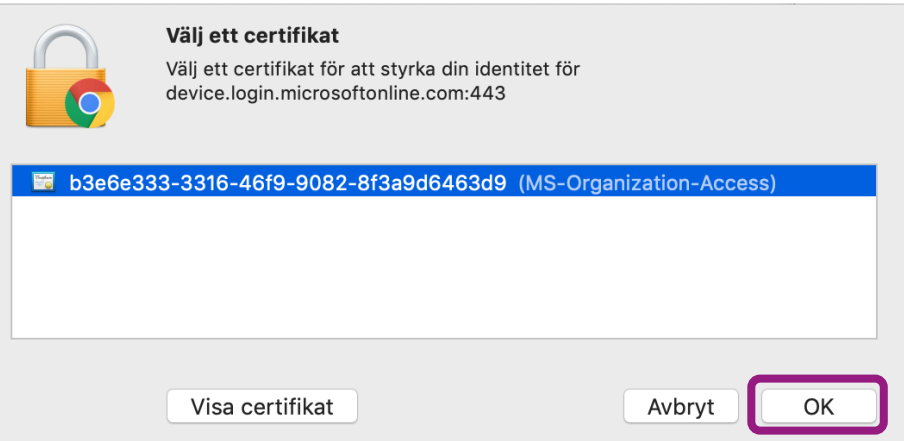

• Ange lösenordet till Mac:en och tryck på Tillåt alltid.

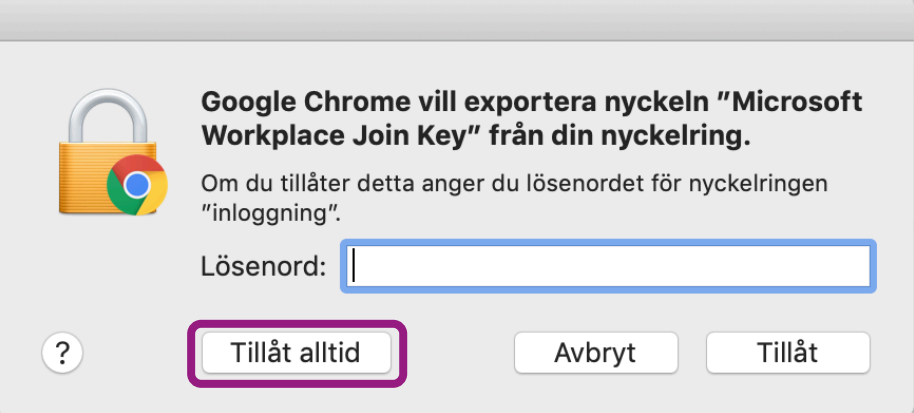